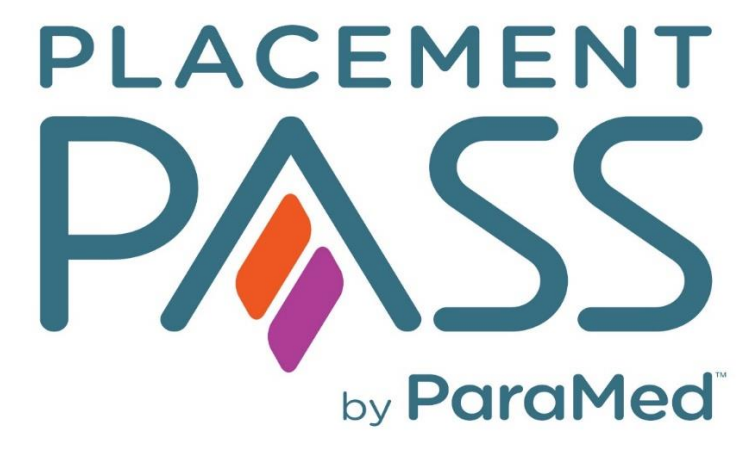

## Student User Guide

Last Update April 6, 2022

# TABLE OF CONTENTS

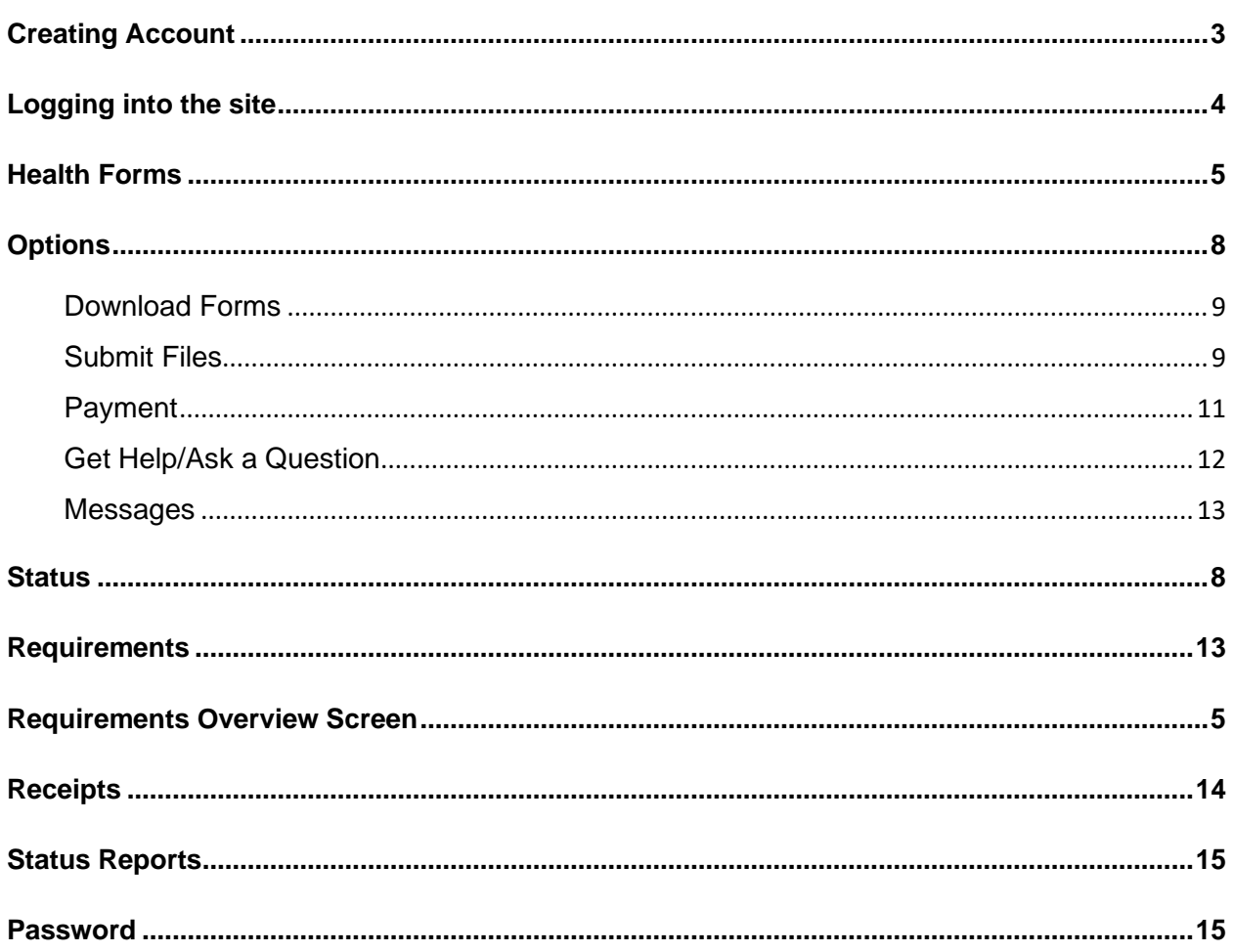

## Student User Guide

## <span id="page-2-0"></span>Creating Account

Before using Placement Pass for the first time, students must first sign up to the service and create a password.

- 1. Navigate to the website URL (Chrome, Firefox, Safari)
- 2. Click on the **Student Sign up** option on the home page

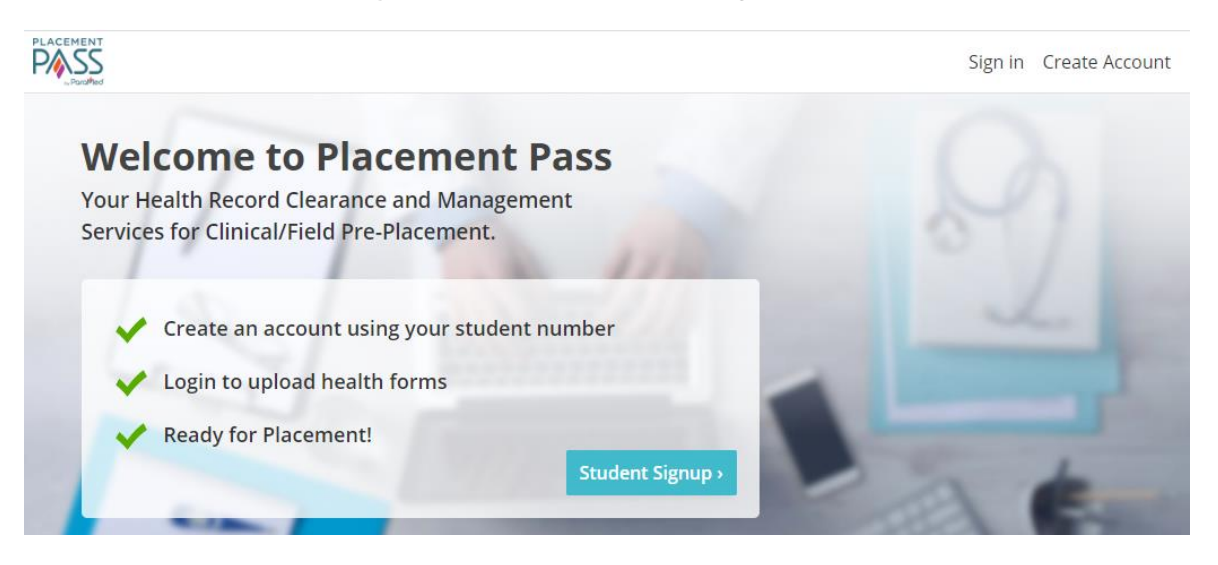

- 3. A pop up will appear advising that you require a Student Account ID and a College issued email address. If you have both pieces of information, continue to next step by Clicking on the **Continue** icon (Note, some colleges use Birthdate instead of Email address for student validation).
- 4. Enter in your Student ID and Student email (or date of birth) and click the **Continue**.

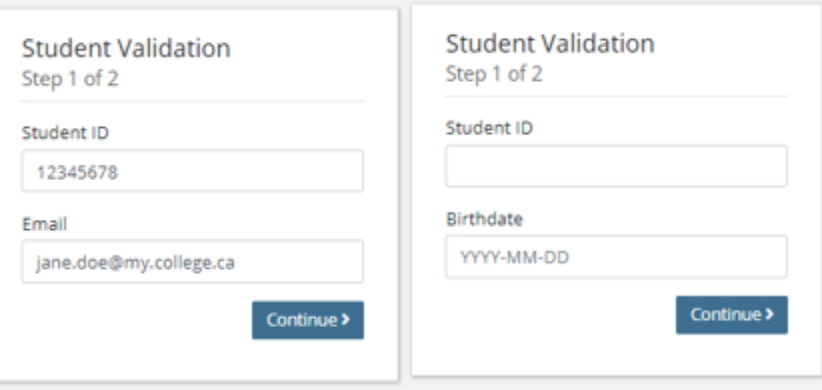

- 5. If the information entered matches the student profile received from the College, you will be taken to the next step to create a password. Enter in the **password twice** and click **Submit**
- 6. A pop up will appear identifying if registration was successful. In the pop-up window, select **Click here** which will take you back to the login screen.

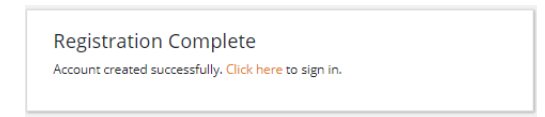

### <span id="page-3-0"></span>Logging into the site

1. Enter your **Student ID** number and the **Password** you created to log into the site. From the home page, this is located at the top right menu bar.

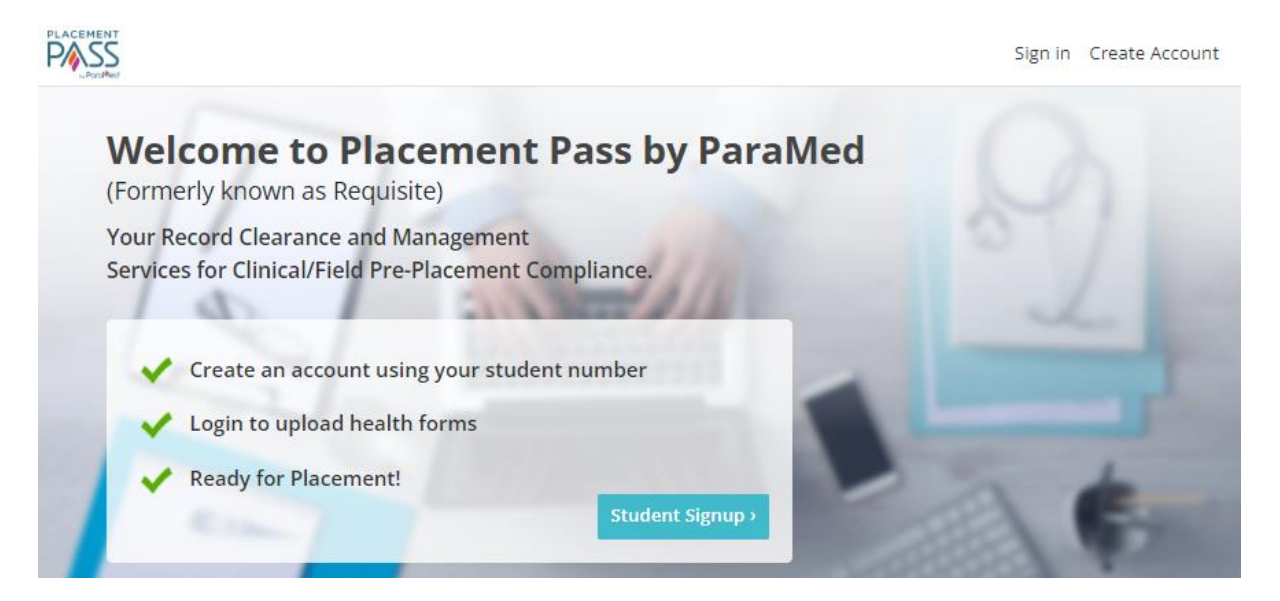

2. If you receive an error, it means that your school has not sent ParaMed your student profile information. You will need to contact your program administrator for further instructions.

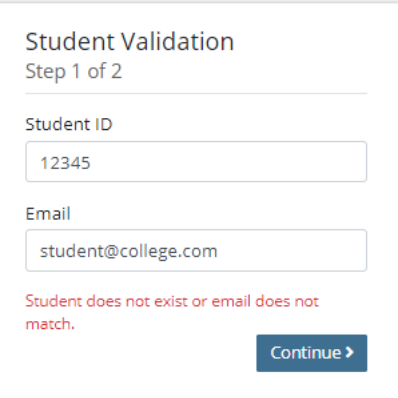

## <span id="page-4-0"></span>**Overview**

This is the home page that displays after login. Depending on where the student is at in their submission process, the page updates accordingly.

This page displays a summary of the health form requirements listing the date the requirement was last updated and associated expiry dates. This page can be accessed at any time by selecting the **Overview** page link in the top menu bar.

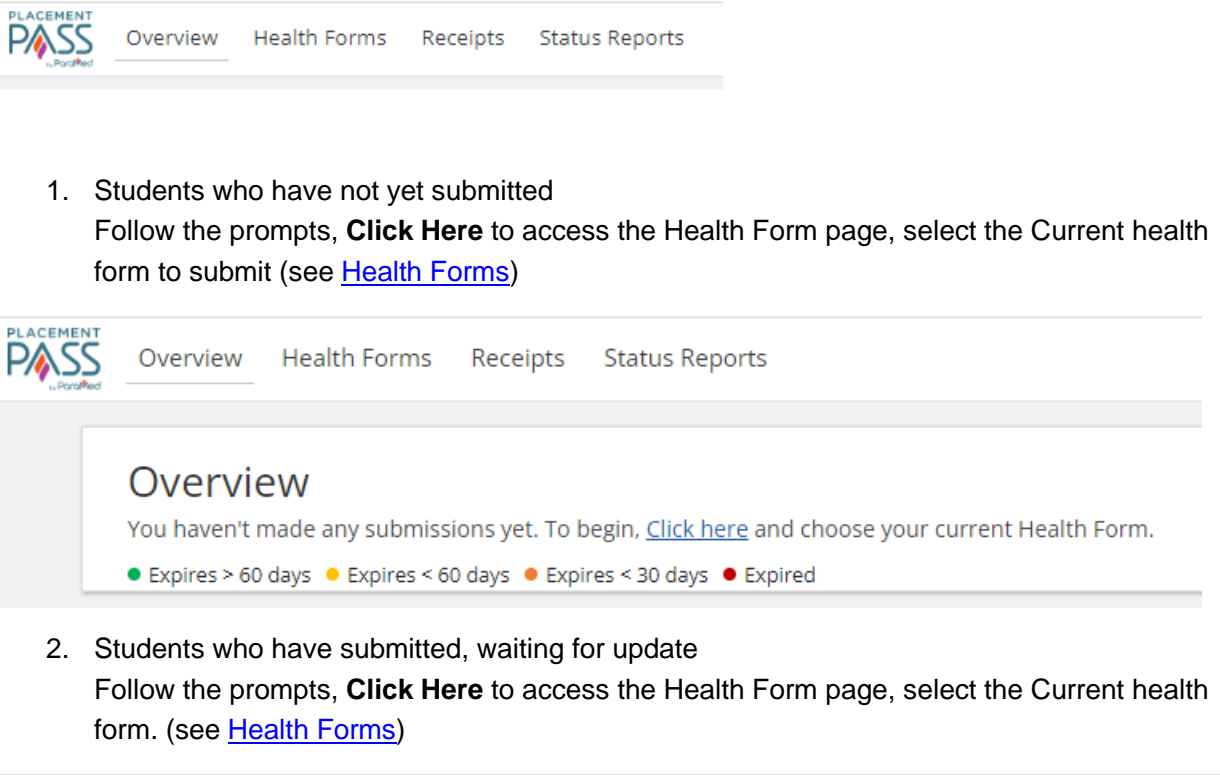

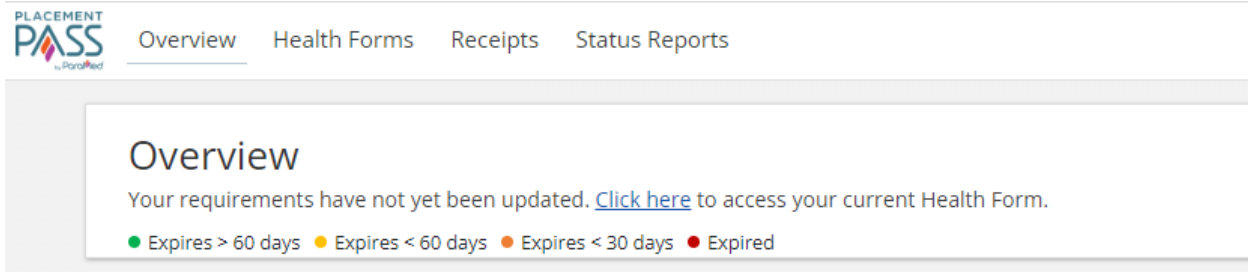

3. Students who have a completed submission, after the nurse has reviewed documents To view clearance status, click on **Status Report**, select most recent (see [Status Report\)](#page-14-0)

Each coloured bullet represents the expiry or Temporary Exception date of submitted documentation. To maintain clearance status, students are expected to ensure all documents are valid for the duration of the program year.

• **Green** – indicates the expiry date is greater than 60 days, no immediate action required

 $\bullet$  Expires > 60 days

• Yellow – indicates the date is expiring within 60 days, student needs to update requirement.

● Expires < 60 days

• **Orange** – indicates the date is expiring within 30 days. Immediate action required. Student needs to update requirement.

● Expires < 30 days

• **Red** – indicates the date has expired. Immediate action required. Student clearance status in jeopardy.

● Expired

Overview Health Forms Receipts Status Reports

 $\ddot{\mathbf{e}}$ 

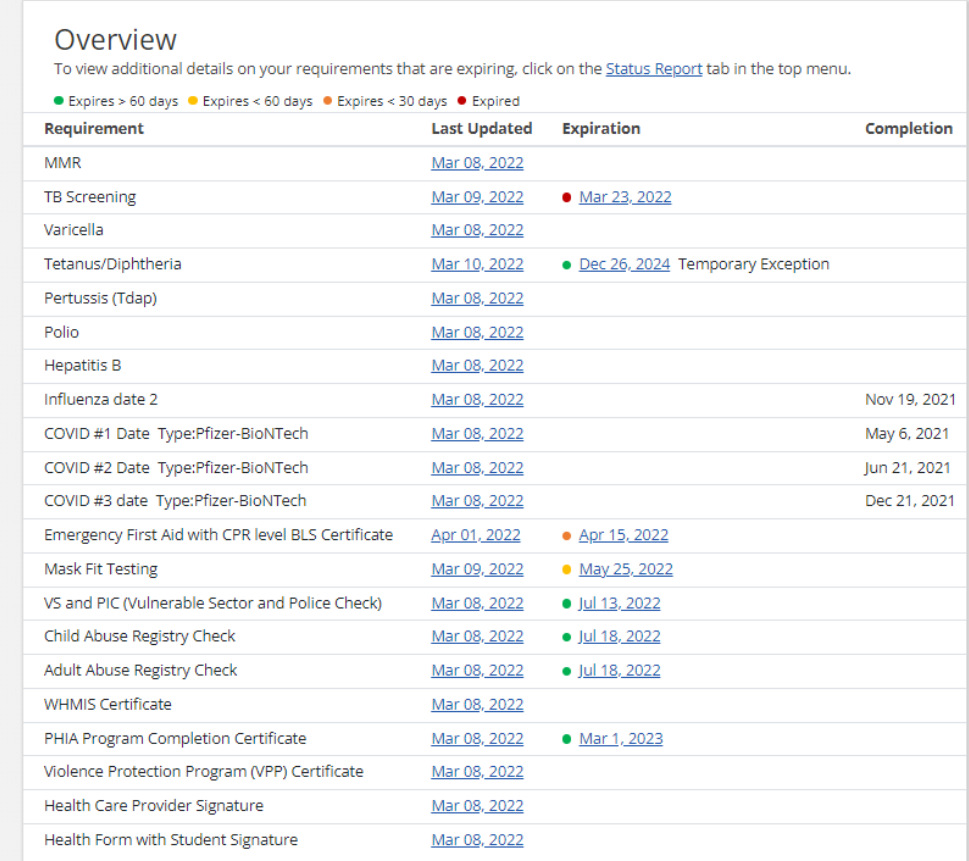

Dates under the **Last Updated** column hyperlink to Health Form where document was submitted. (see [Health Forms](#page-6-0))

Dates under **Expiry** column hyperlink to Health Form listing page (see [Health Forms](#page-6-0))

## <span id="page-6-0"></span>Health Forms

The Health Forms page in Placement Pass account displays the programs that are associated to your profile with the college/university. If your account shows multiple programs, select the current program with the level/ semester (some schools use level and others use semester) that matches your clearance due date.

1. Click **View Details** for your current program to access all information and activities related to that Health Form

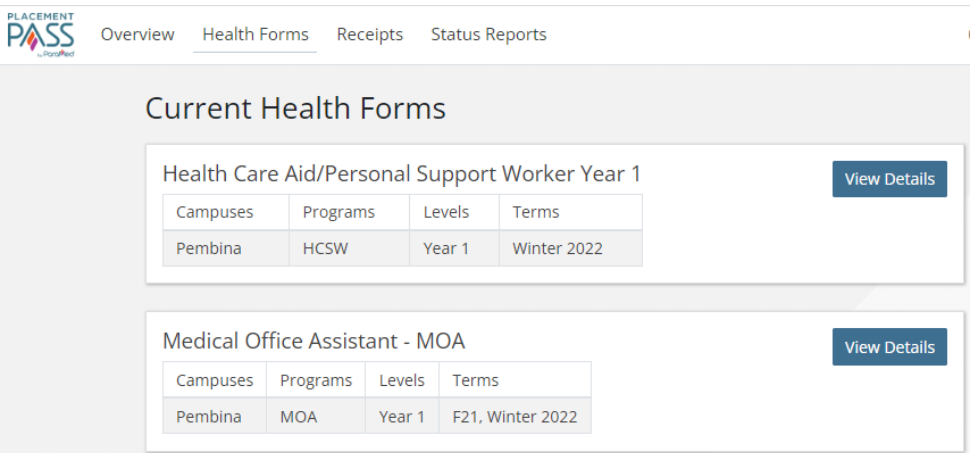

## Health Form Detail

The Health Form detail page is broken into 3 sections

- **Status** Current status of Health Form including all communications and activity
- **Options** All actions that can be taken
- **Requirements** All requirements that are part of the Health Form. Full details are included in the PDF Health Form.

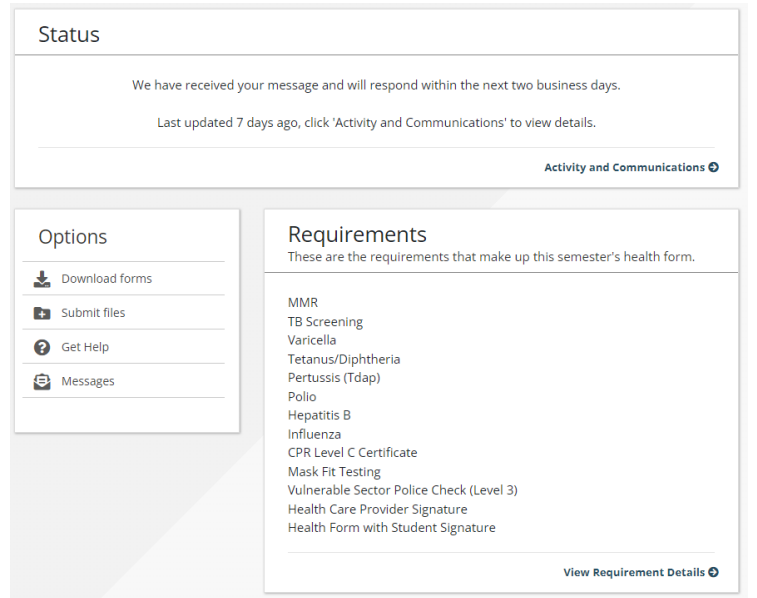

## <span id="page-7-0"></span>**Status**

Status shows current messaging and activity for your submission. To view all of the activity and Placement Pass nurse communications click **Activity and Communications**. This is where users can view the answers to any questions posted to the Placement Pass nurse.

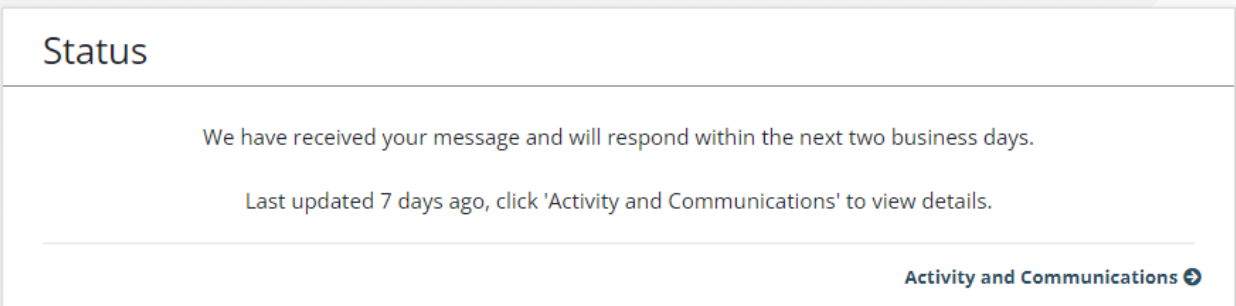

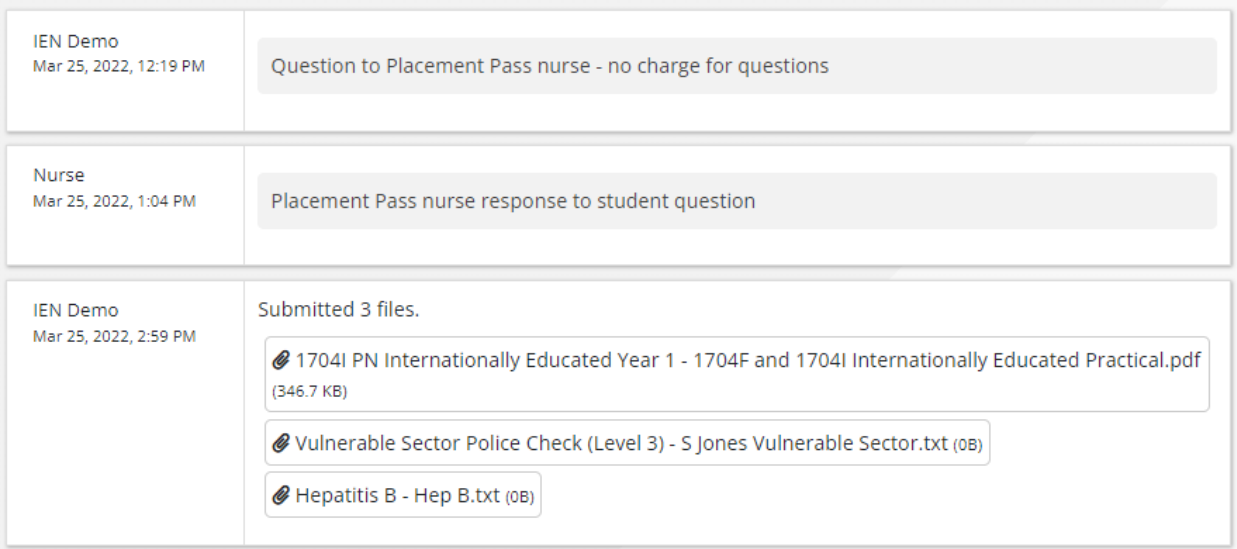

## **Options**

Options include all activities relating to your Health Form submission.

#### <span id="page-8-0"></span>Download Forms

1. Select Download forms to print a copy of the Health Form that needs to be filled out and signed by your Health Care Provider. Review the form and gather all necessary documentation as outlined in the form.

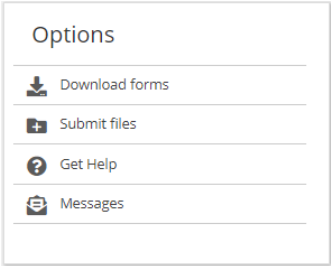

#### <span id="page-8-1"></span>Submit Files

- 2. Scan ALL documents you are required to submit. Adobe scan or an alternate free app (available in Google Play Store) can be utilized to complete the process.
- 3. Click **Submit Files**

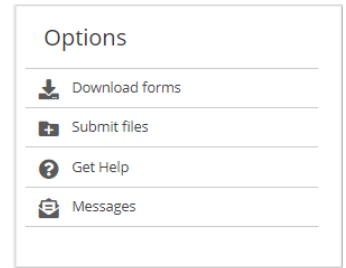

4. Click **Add File** icon to upload the files from your device.

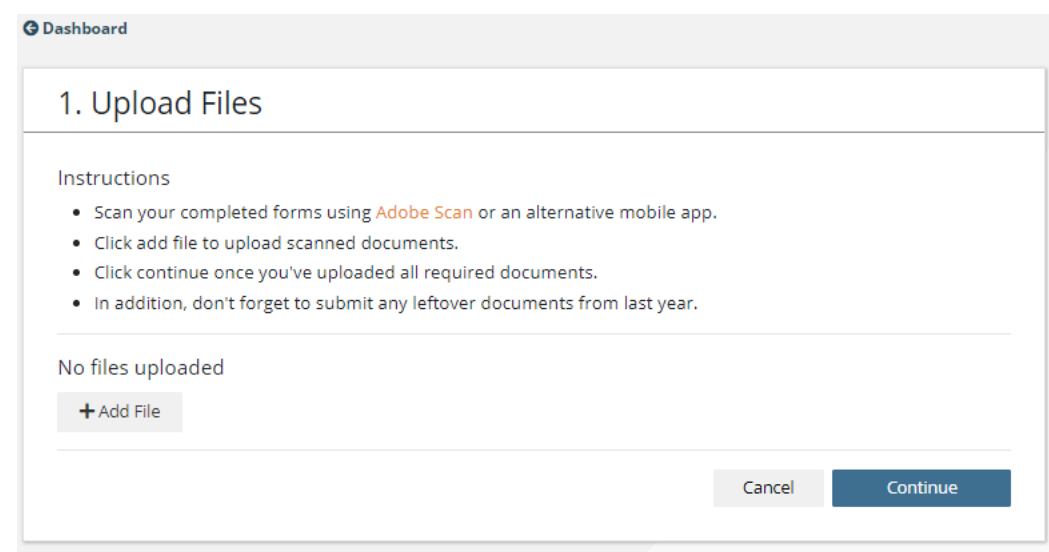

5. Select **Choose File** and locate the file you have scanned, click to attach. From the dropdown, identify the type of file you are uploading.

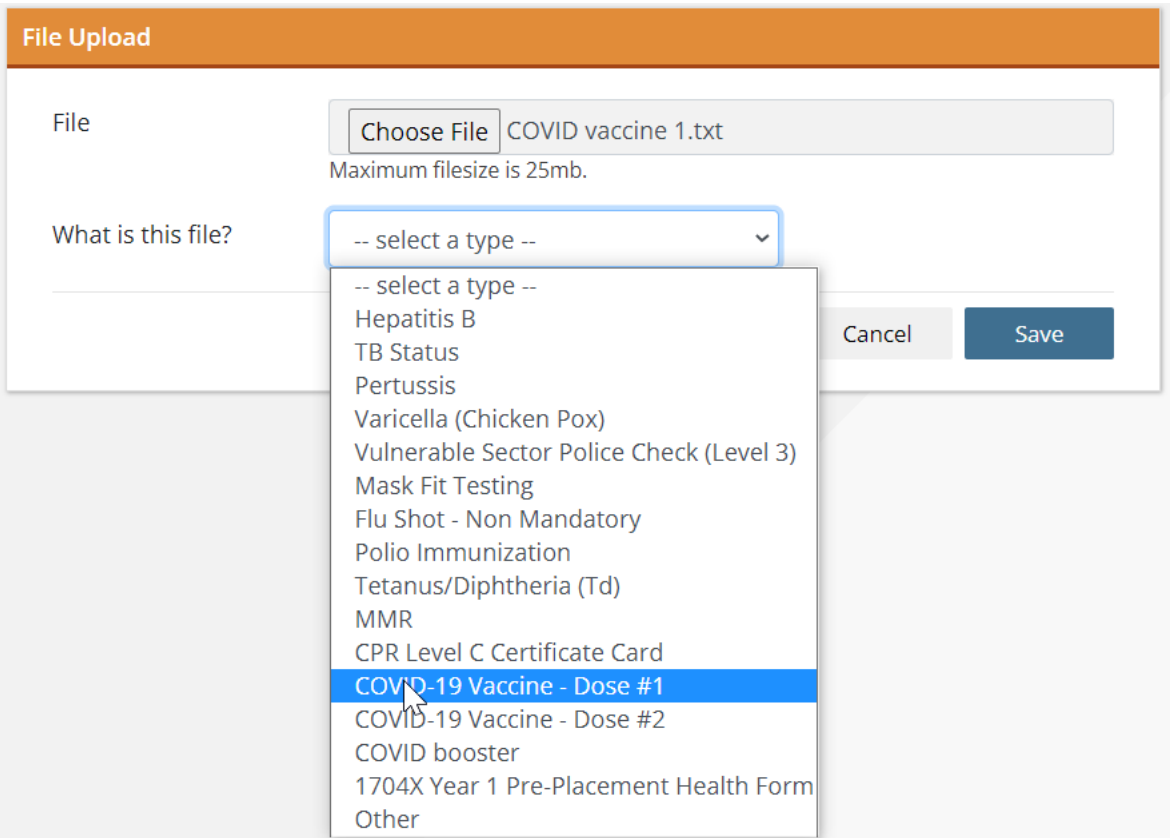

Note: There is no charge to submit proof of FLU or COVID-19 vaccination at any time. Ensure document is identified appropriately to avoid being charged for Vaccine submission.

6. Once you can see the file has been attached, click the **Save** button to save what you have uploaded.

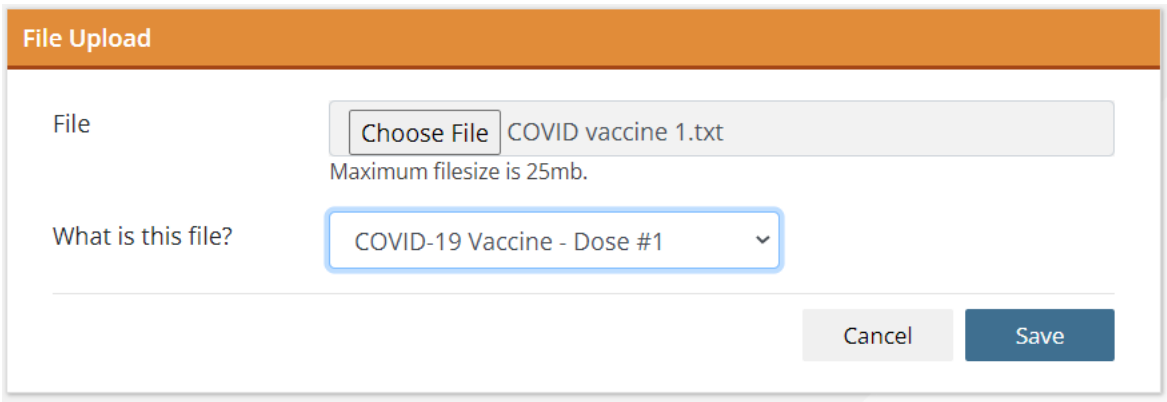

7. If the file was attached successfully, it will show under **Files**. Continue uploading all files following steps 4-6 for each file.

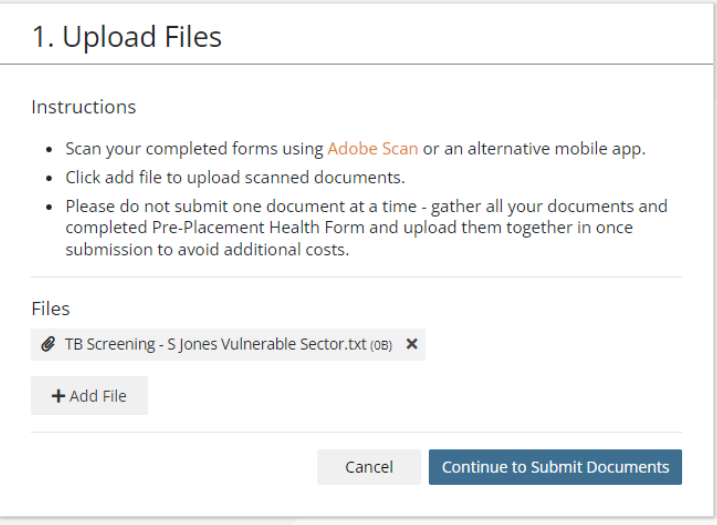

The Upload Files page saves as you go. Should you need to leave this page to locate other documents, when you log back into your ParaMed Pass account, all documents in progress are saved. This will help ensure you have ALL documentation prior to completing your submission and processing payment.

**\*Ensure all documentation is attached prior to submitting payment. Subsequent submissions to the same health form are subject to a secondary fee.**

<span id="page-10-0"></span>8. Once you are satisfied that you have uploaded all the required files, click **Continue to Submit Documents** at the bottom right corner to proceed to the Payment page.

#### Payment

1. On the payment screen, enter in your card **number** as well as the **expiry date** and **CCV** code from the back of your card. When complete click **Continue.**

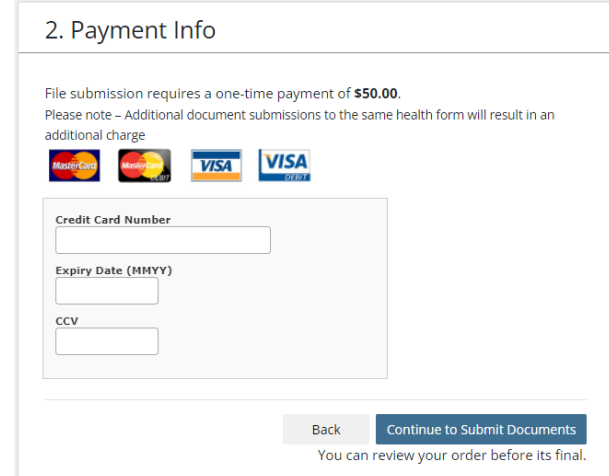

2. A final review page will pop up allowing you an opportunity to review your documents to ensure nothing is missed.

If you determine you have not uploaded a document, select **Back** to return to the upload page

If you are satisfied that all necessary documents have been uploaded, click **Continue to Submit Documents** to submit your documents and complete the payment process

**\*Ensure that your documentation is complete prior to submitting payment. Subsequent submissions to the same health form are subject to a secondary fee.**

#### <span id="page-11-0"></span>Get Help/Ask a Question

At any time in the submission process, students can request help from the ParaMed Pass Nurse. There is no charge for this service. This ensures that all communication is associated with your ParaMed Pass Student account.

1. Under Options, click **Get Help.**

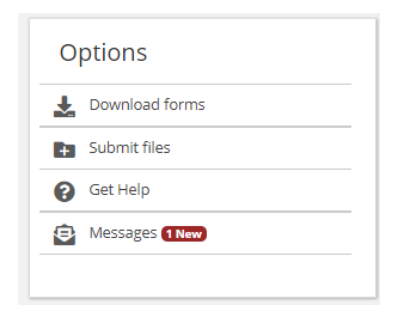

2. Type your message/question in the space provided, when complete click **Submit.**

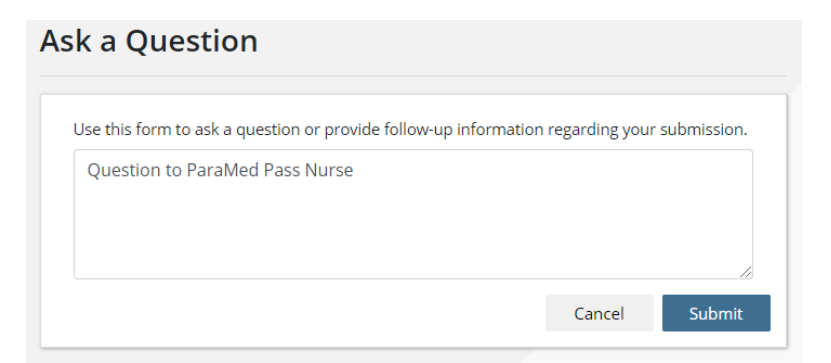

\*There are multiple locations on the site to communicate with the Placement Pass Nurse. Anywhere you see Get Help/Ask a Question your message will be sent to the Placement Pass Nurse

3. You will receive an email that the Nurse has responded to your message. Click on the link in the email message to view the response. \*\*insert screen shot of Mail message

#### <span id="page-12-0"></span>**Messages**

1. Messages sent by either the ParaMed Placement team or School staff are posted here. New messages are indicated in red.

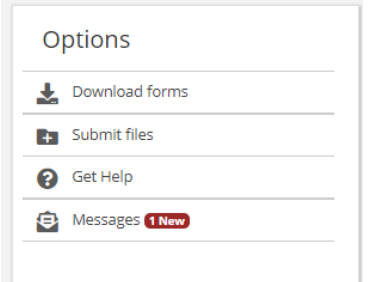

2. Click to open the message. All new and previous messages are displayed in the Message center.

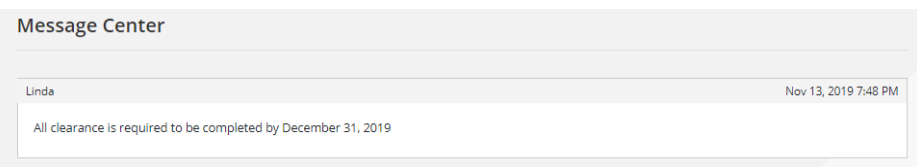

## <span id="page-12-1"></span>**Requirements**

This box identifies which requirements are needed for your program. Full details are located in the Health Form.

1. Click **View Requirement Details** to view basic information regarding the requirements. For more detailed instructions regarding requirements, reference the Health Form.

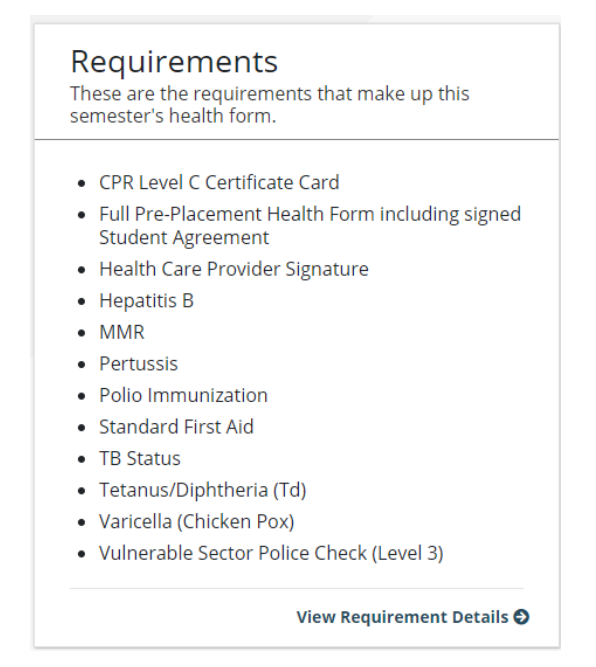

#### 2. To return to the previous page click **Dashboard**

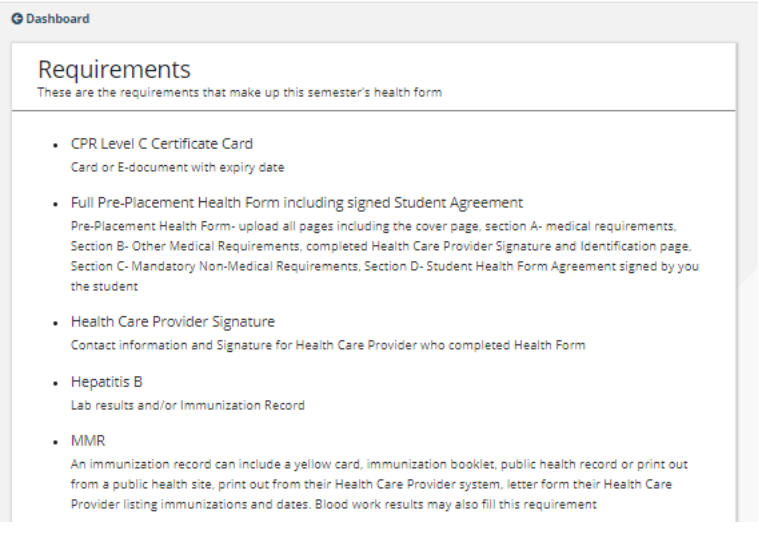

## <span id="page-13-0"></span>**Receipts**

Payment Receipts are available immediately after payment is received. Receipts can be accessed at any time on the Receipts page accessible in the top menu bar.

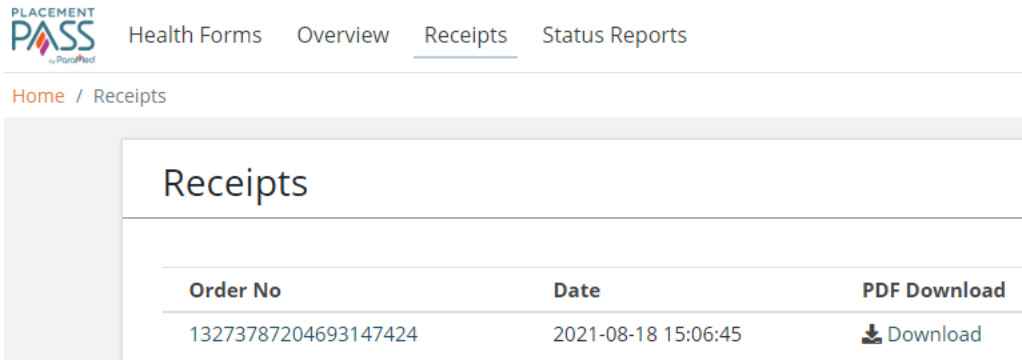

## <span id="page-14-0"></span>Status Reports

At Any point in the clearance process, you can bring up a printable **Status Report**, that can be presented to your School, Placement or Health Care Provider. The **Status Report** will show you if you have been cleared for placement, or alternatively detail any deficiencies for your submission.

1. To access the **Status Report** click on the link at the top menu bar

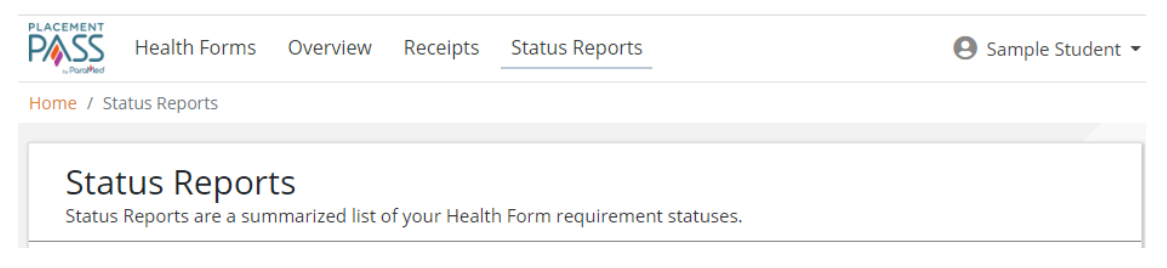

## <span id="page-14-1"></span>Password

1. If you have forgotten your password you can trigger a password reset from the sign in screen, by clicking on the **Forgot your Password** option.

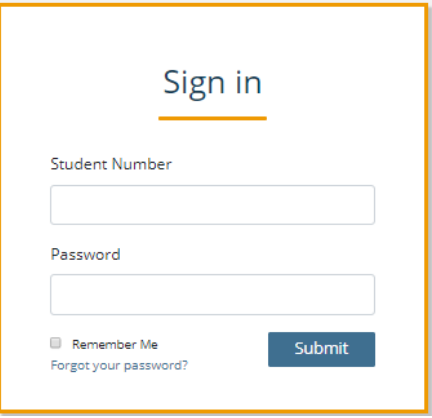

2. Enter in your email address and student number and an email will be sent to your account with the instructions to reset your password.

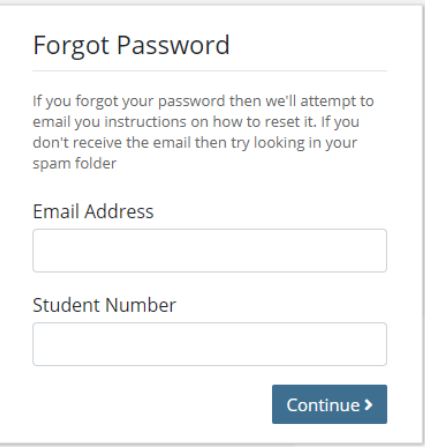